## **How to drop off a question in NetTutor**

*You've clicked on NetTutor from your My.SUNYOrange.edu page, and you've selected a subject from the list. You want to drop off a question and receive feedback, so what's next?*

**1.**

Drop your question off here.

- 1. To begin, click on the option to **Drop Off a Question** under the subject you've selected.
- 2. Give your question a title (this is for you to be able to find it once it's answered and sent back to you) and click on

**Proceed to Question Entry**. This will send you to the NetTutor whiteboard.

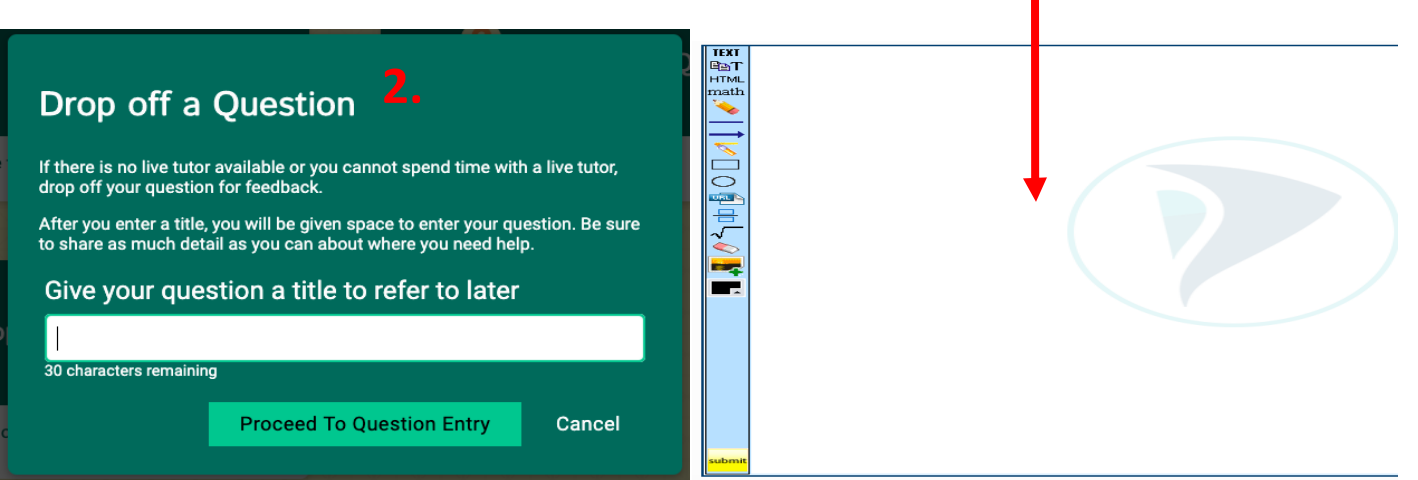

3. Using the whiteboard, select from the text tools on the left-hand navigation to type your question, show your homework problem, and any work or initial thoughts related to solving the problem. When you're done, click on the yellow **Submit** button on the bottom left.

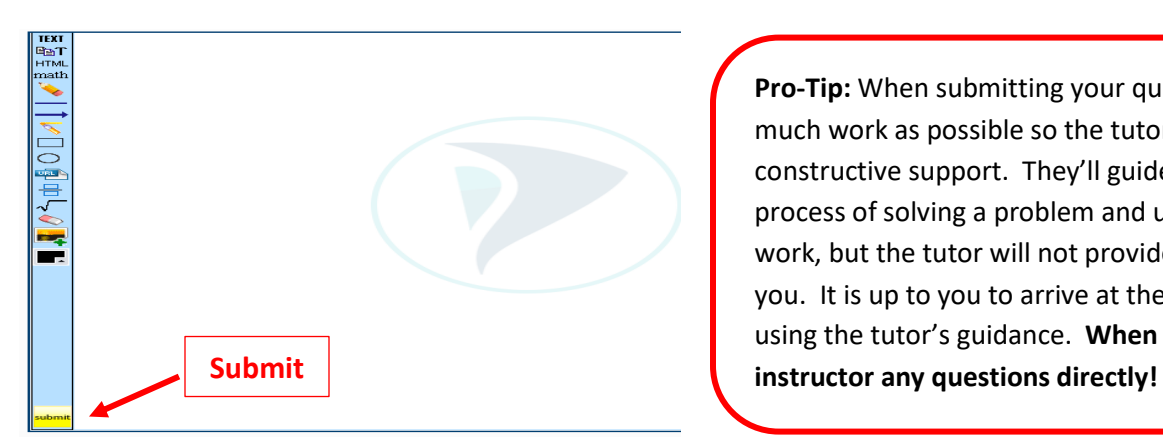

**Pro-Tip:** When submitting your question show as much work as possible so the tutor can provide constructive support. They'll guide you through the process of solving a problem and understanding the work, but the tutor will not provide the answer for you. It is up to you to arrive at the answer yourself using the tutor's guidance. **When in doubt, ask your** 

Drop off a Question

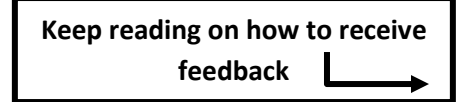

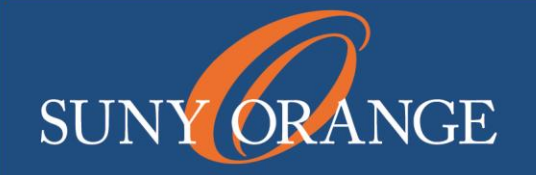

www.sunyorange.edu

## **How to drop off a question in NetTutor**

4. To retrieve the feedback to your submitted question, click on **Your** *Subject* **Locker** under the subject you selected.

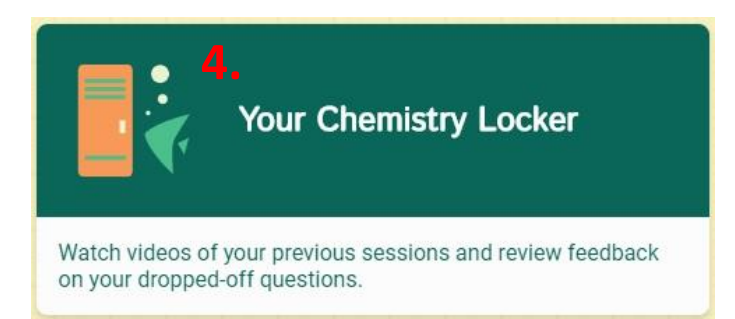

5. Next, click on the Question feedback.

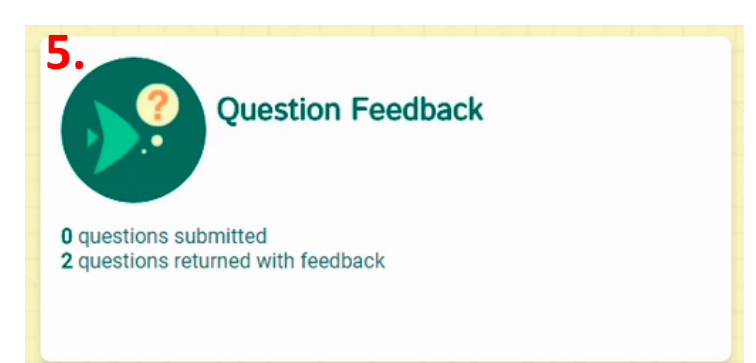

6. Click on your question (the title you gave it in the beginning) and select the option to download the tutor's feedback as a PDF or view the feedback inside of your browser.

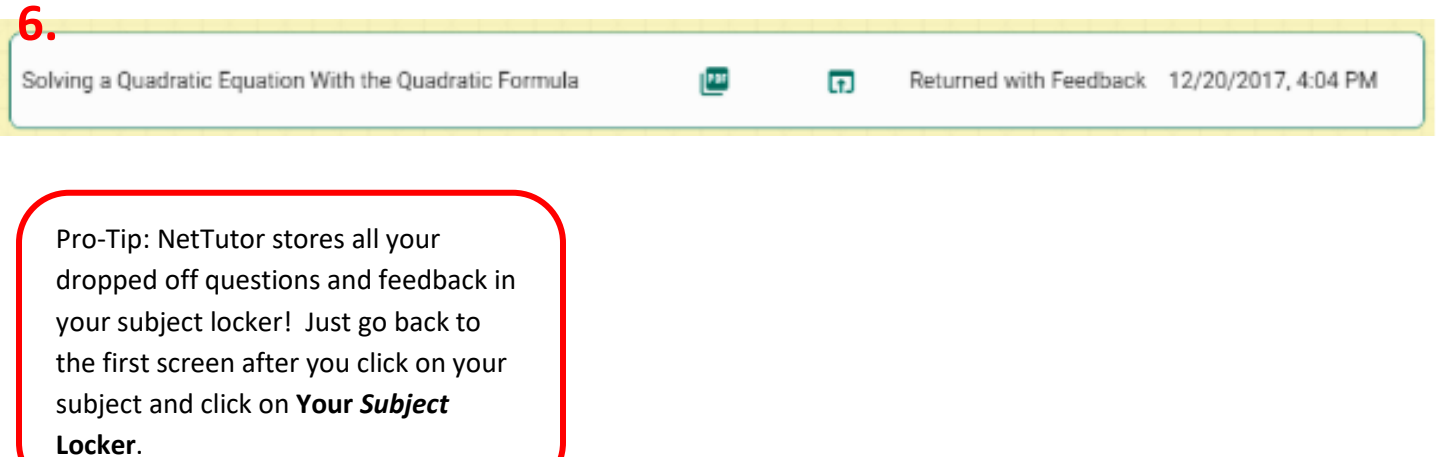

**Middletown Tutorial Center** Library Building, 2<sup>nd</sup> Floor 845-341-4171 [tutorialcenter@sunyorange.edu](mailto:tutorialcenter@sunyorange.edu)

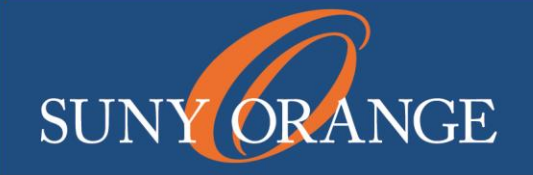

**Newburgh Learning Center** Kaplan Building, Room 220 845-341-9504 [learningcenternewburgh@sunyorange.edu](mailto:learningcenternewburgh@sunyorange.edu)

www.sunyorange.edu